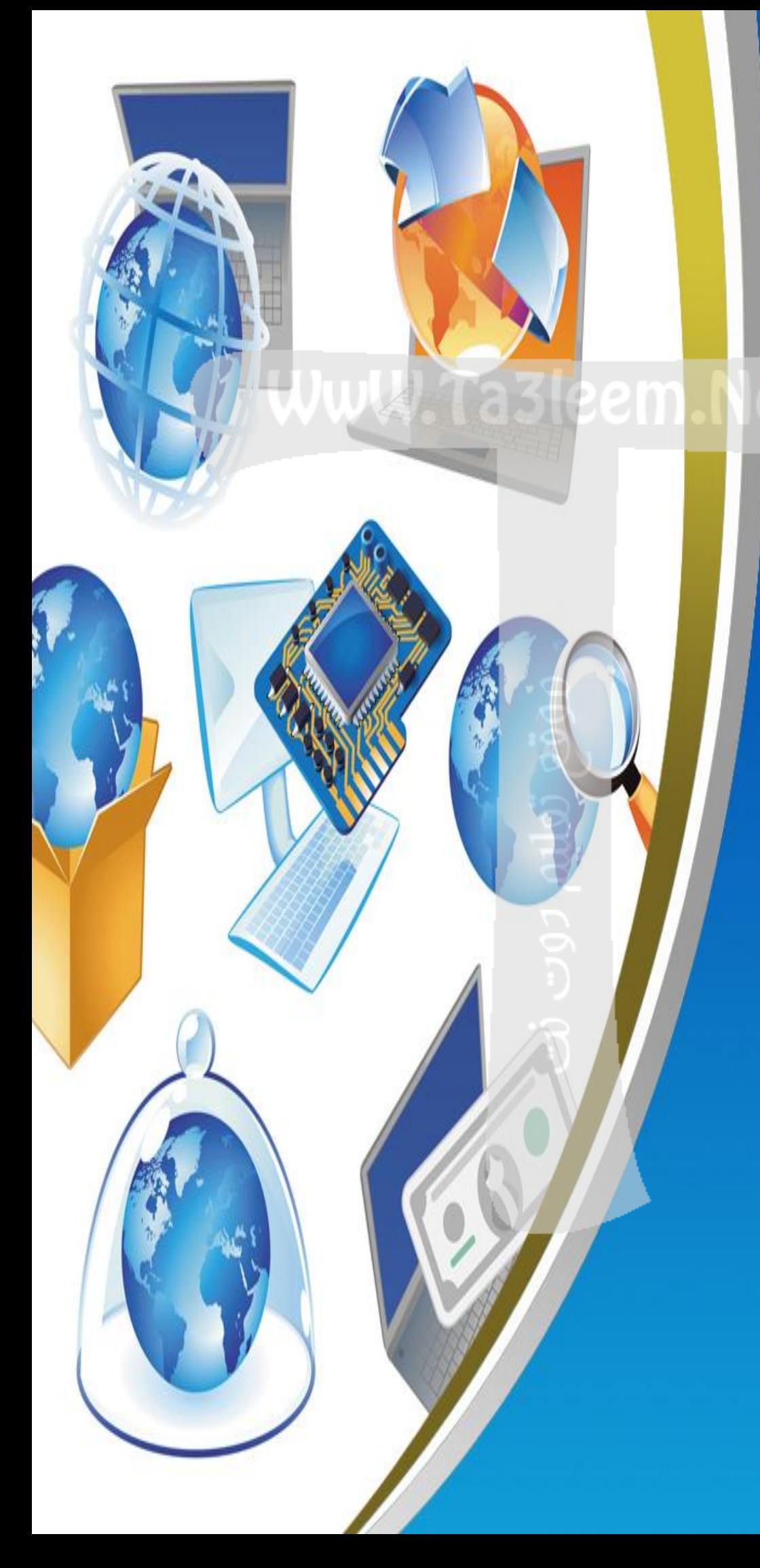

**Computer (Language Section)**

**6th Primary Mid Term First Term Net Revision**

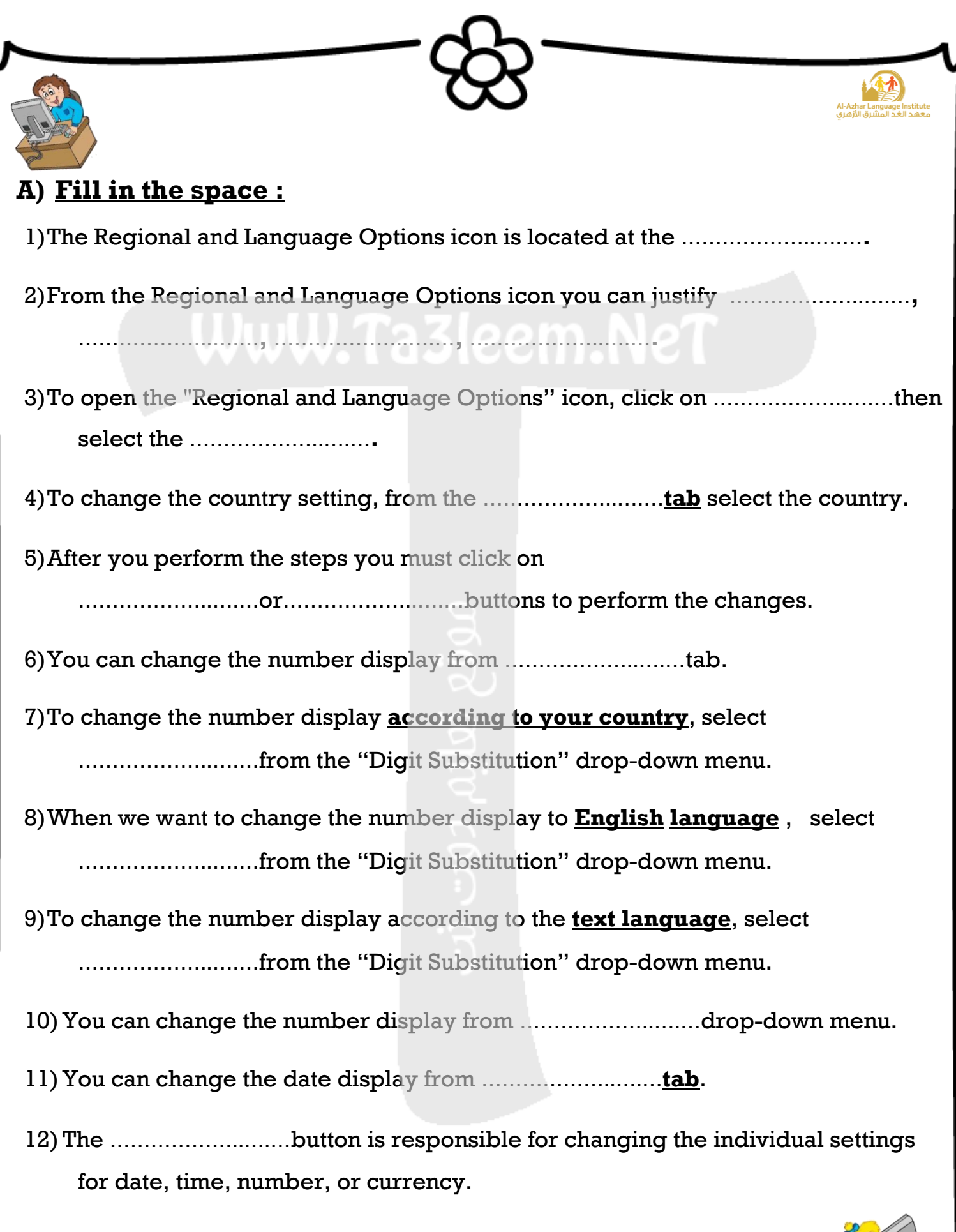

**2**

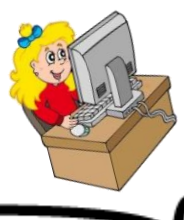

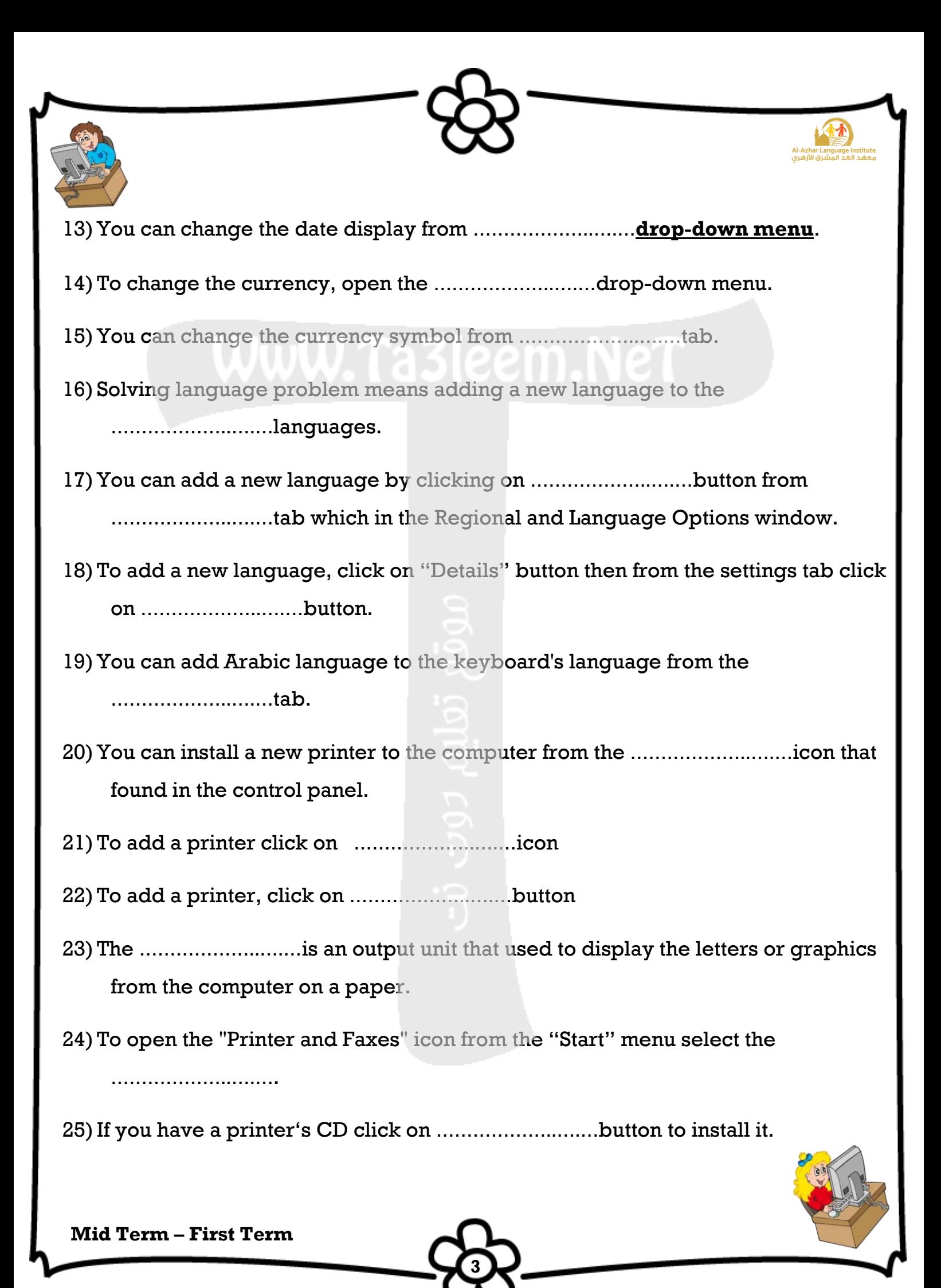

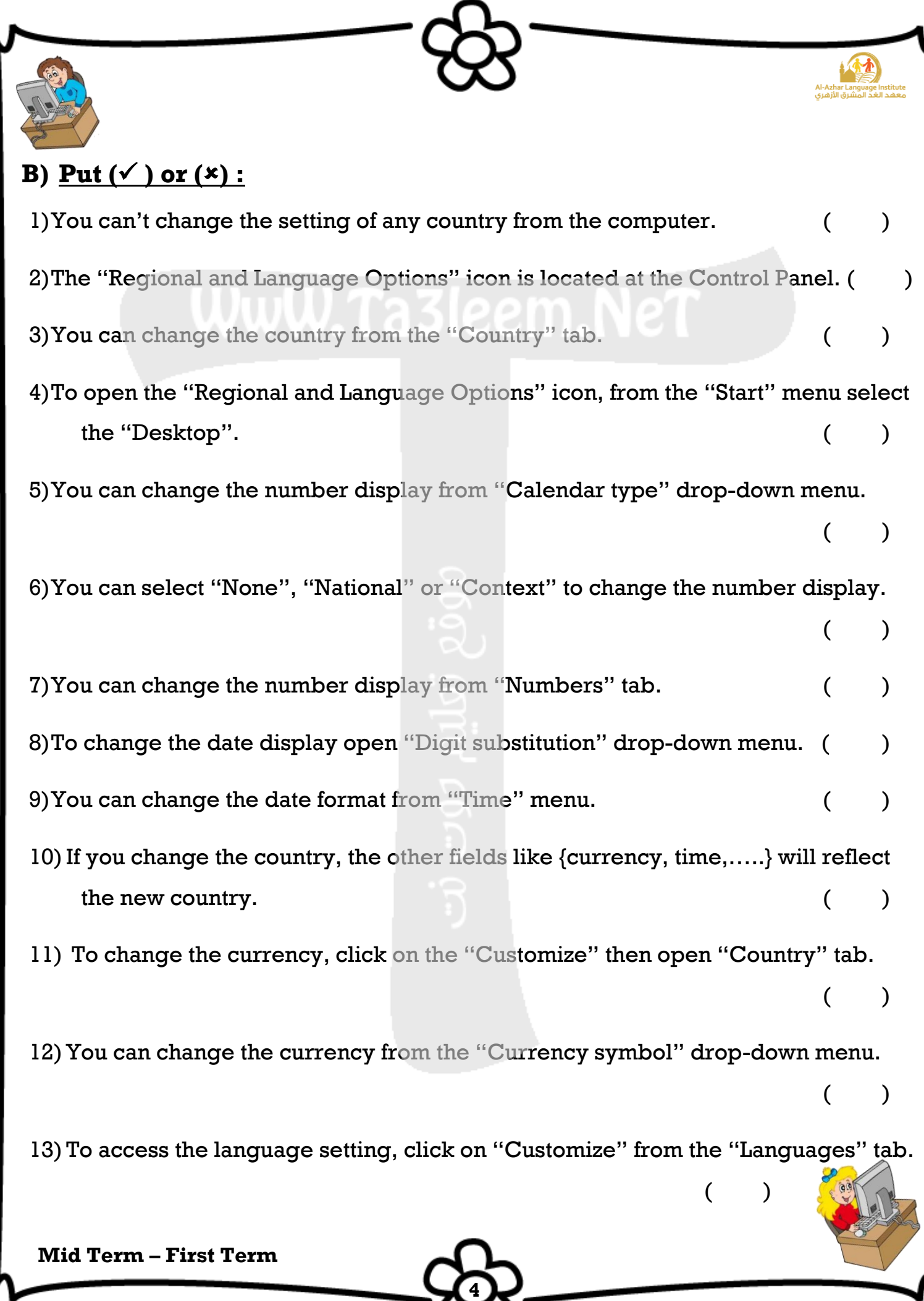

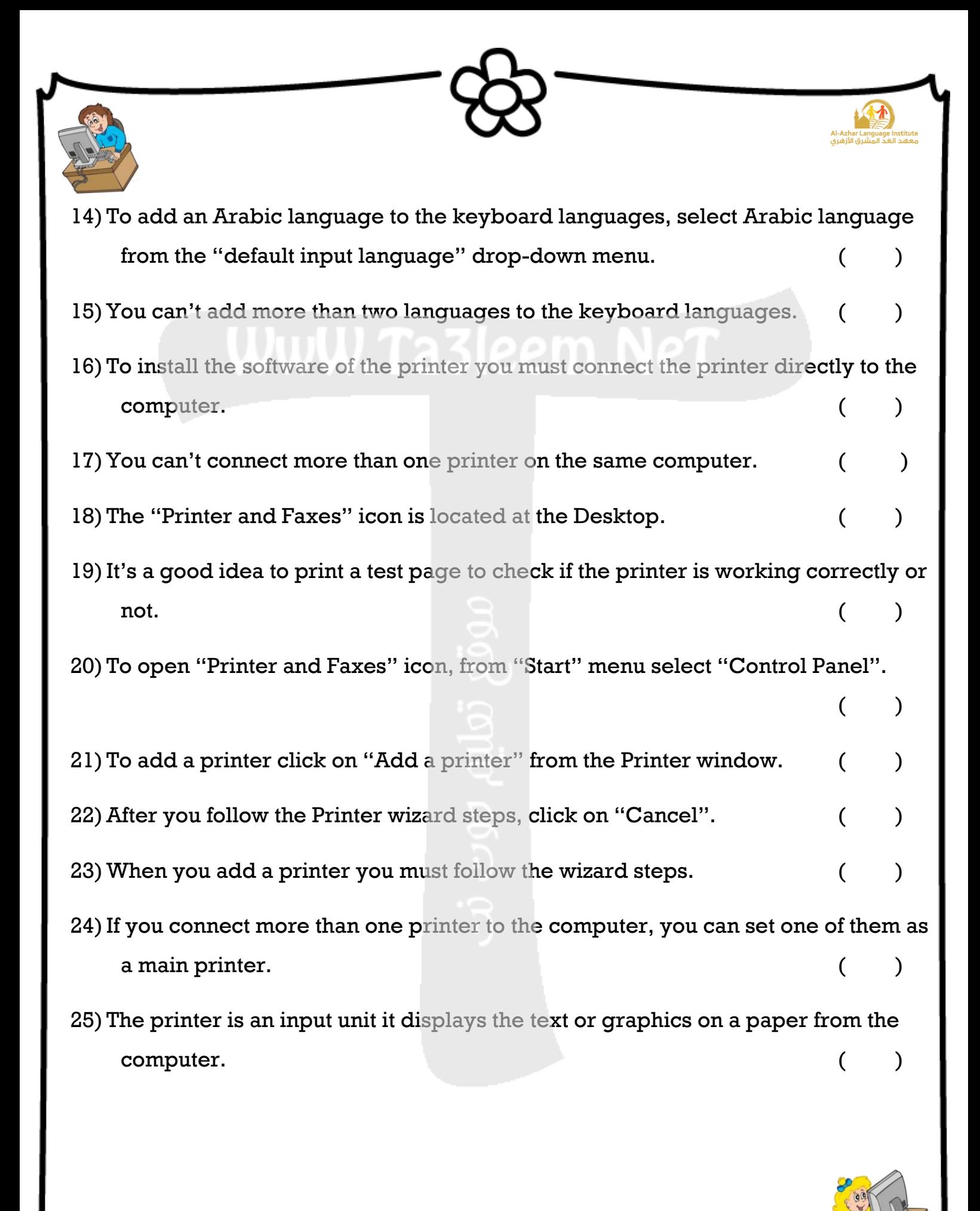

**5**

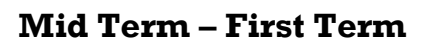

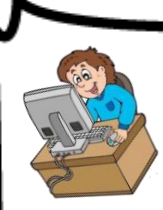

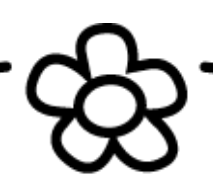

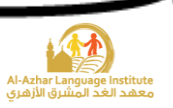

#### **C) Choose the correct answer :**

- 1)You can change the country, currency, date display and number display from the (My Computer – Recycle Bin – Regional and Language Options) icon.
- 2)The Regional and Language Options icon is located at (Control Panel Desktop My Computer)
- 3)You can change the number display from the (Digit substitution Date Numbers) tab.
- 4) To change the number display open  $(Digit$  substitution  $-Date$  currency) menu.
- 5)You can change the number display to be (None National Context all of them)
- 6)To change the date display, open  $(Date Calendar type number)$  tab.
- 7)You can change the date display from (Date Calendar type Date display) drop-down menu.
- 8) After performing the steps of number display click (Cancel Customize Apply) button.
- 9)You can change the currency, number display and date display after clicking on (Cancel – Customize – Apply) button.
- 10) To add the required language to the keyboard, from the Control Panel select (Start – Languages – Regional and Language Options)
- 11) The (Keyboard mouse printer) is a device that used to display the text or graphics on a paper.
- 12) To open the "Printer and Faxes" icon, from the "start menu" select (Desktop Control Panel – My Computer )
- 13) To add a printer click on (Add a printer Finish Next).
- 14)After following the Printer wizard steps click on (Add a printer Finish Next) button.

**6**

15) If you have a CD of the printer, you can click on (Finish – Have disk – Prin

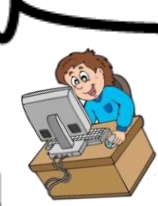

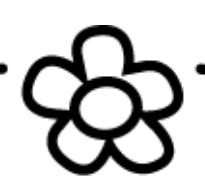

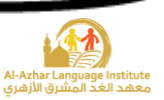

## **D) Re – arrange the steps:**

### 1) Change the country:

- ( ) From the "Regional Options" tab change the country
- ( ) Open the "Regional and Language Options" icon
- ( ) Click on "Apply"
- ) From the "Start" menu select the "Control Panel"

# 2) Change the number display:

- ( ) Open the "Number" tab
- ( ) From the "Start" menu select the "Control Panel"
- ( ) Click on "Apply"
- ) From the "Regional Options" tab click on the "Customize" button
- ( ) Open the "Regional and Language Options" icon
- ( ) From the "Digit substitution", change the number display that you want (None , National or Context )

## 3) Change the date display:

- ( ) From the "Regional Options" tab click on the "Customize" button
- ( ) Click on "Apply"
- ( ) From the "Start" menu select the "Control Panel"
- ( ) From the "Calendar type" drop-down menu change the date display

**7**

- ( ) Open the "Date" tab
- ( ) Open the "Regional and Language Options" icon

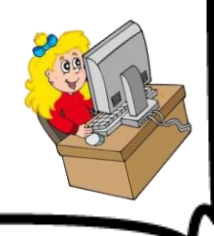

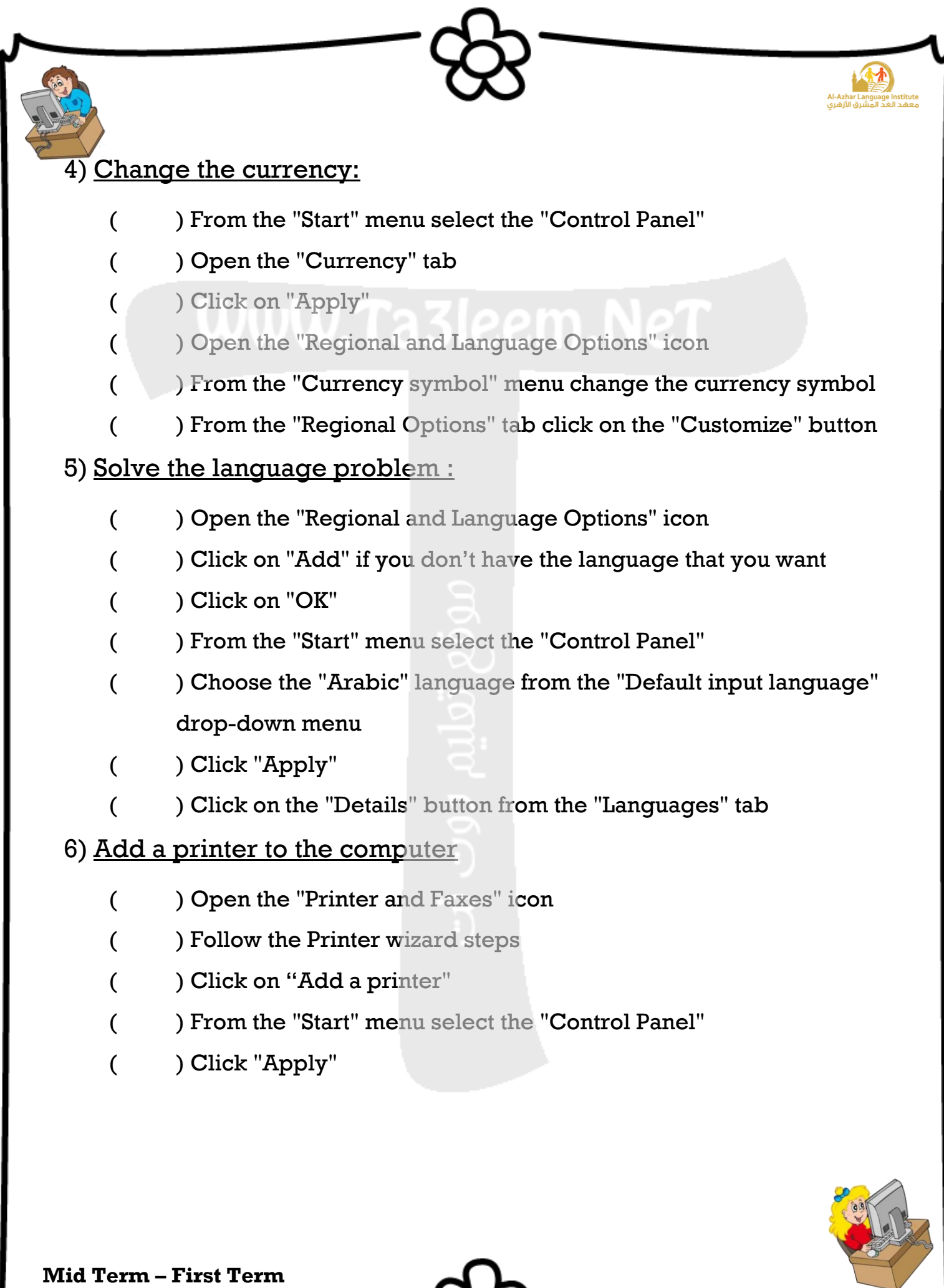

<u>र्दुह</u>

Ş

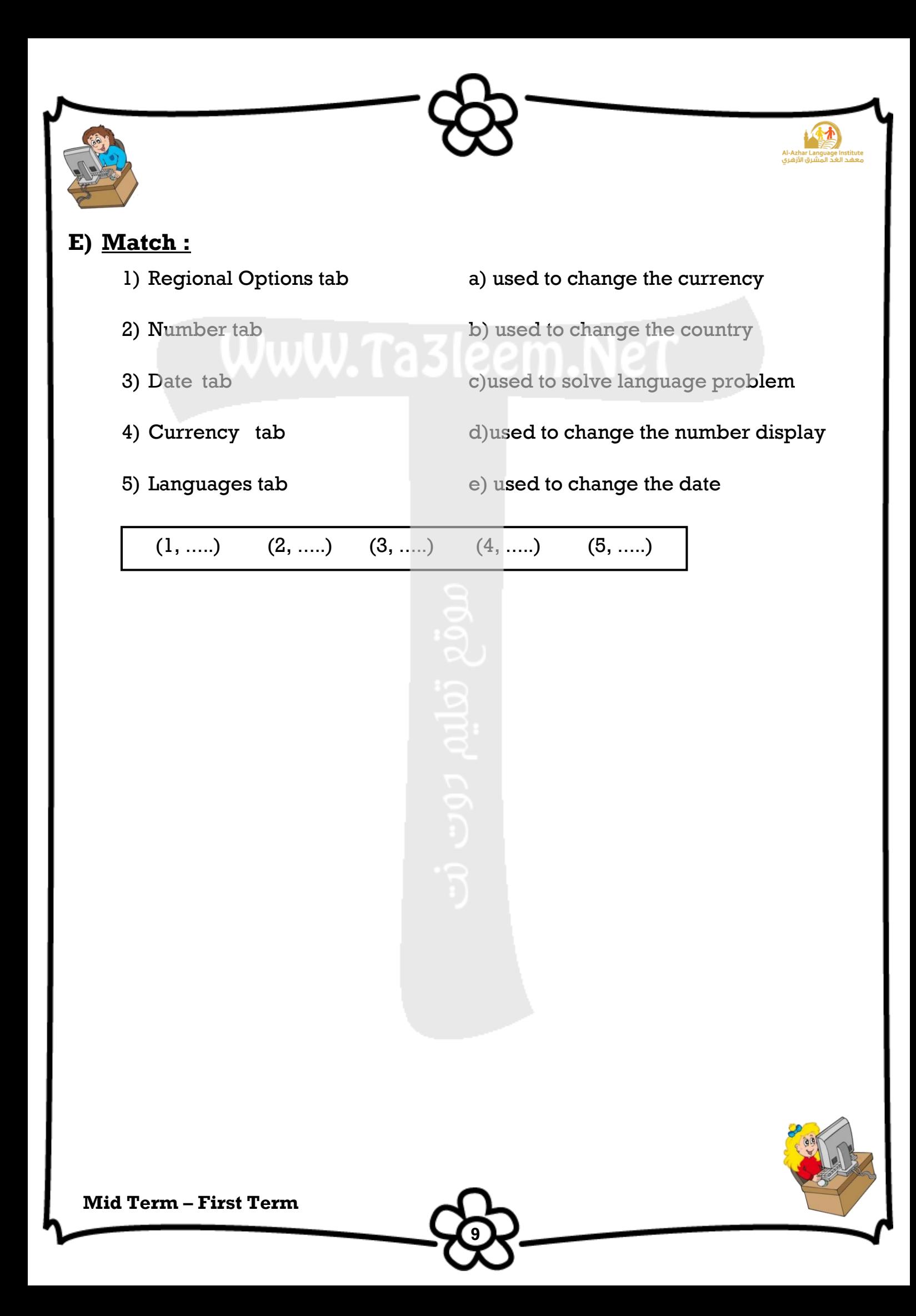

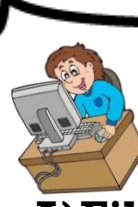

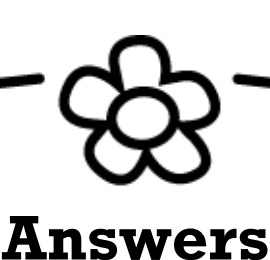

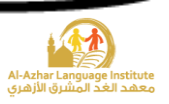

## **A)Fill in the space :**

1)The Regional and Language Options icon is located at the **Control Panel**.

- 2)From the Regional and Language Options icon you can justify **Country, Date, Number, Currency and solving the language problems.**
- 3)To open the "Regional and Language Options" icon, click on **Start** then select the **Control Panel.**
- 4)To change the country setting, from the **Regional Options tab** select the country.
- 5)After you perform the steps you must click on **Apply** or **OK** buttons to perform the changes.
- 6)You can change the number display from **Numbers** tab.
- 7)To change the number display **according to your country**, select **National** from the "Digit Substitution" drop-down menu.
- 8)When we want to change the number display to **English language**, select **None** from the "Digit Substitution" drop-down menu.
- 9)To change the number display according to the **text language**, select **Context** from the "Digit Substitution" drop-down menu.
- 10)You can change the number display from **Digit Substitution** drop-down menu.
- 11)You can change the date display from **Date tab**.
- 12) The **Customize** button is responsible for changing the individual settings for date, time, number, or currency.

**10**

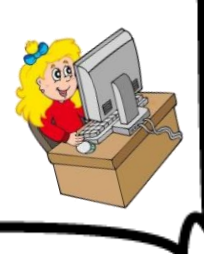

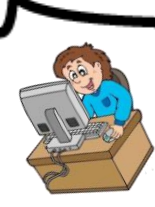

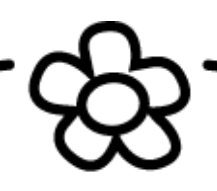

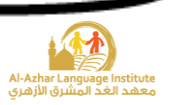

- 13)You can change the date display from **Calendar Type drop-down menu**.
- 14) To change the currency, open the **Currency Symbol** drop-down menu.
- 15)You can change the currency symbol from **Currency** tab.
- 16) Solving language problem means adding a new language to the **keyboard** languages.
- 17)You can add a new language by clicking on **Details** button from **Languages** tab which in the Regional and Language Options window.
- 18) To add a new language, click on "Details" button then from the settings tab click on **Add** button.
- 19)You can add Arabic language to the keyboard's language from the **Language** tab.
- 20)You can install a new printer to the computer from the **Printer and Faxes** icon that found in the control panel.
- 21) To add a printer click on **Printer and Faxes** icon
- 22) To add a printer, click on **Add a printer** button
- 23) The **Printer** is an output unit that used to display the letters or graphics from the computer on a paper.
- 24) To open the "Printer and Faxes" icon from the "Start" menu select the **Printer and Faxes**.

**11**

25)If you have a printer's CD click on **Have Disk** button to install it.

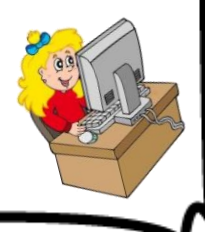

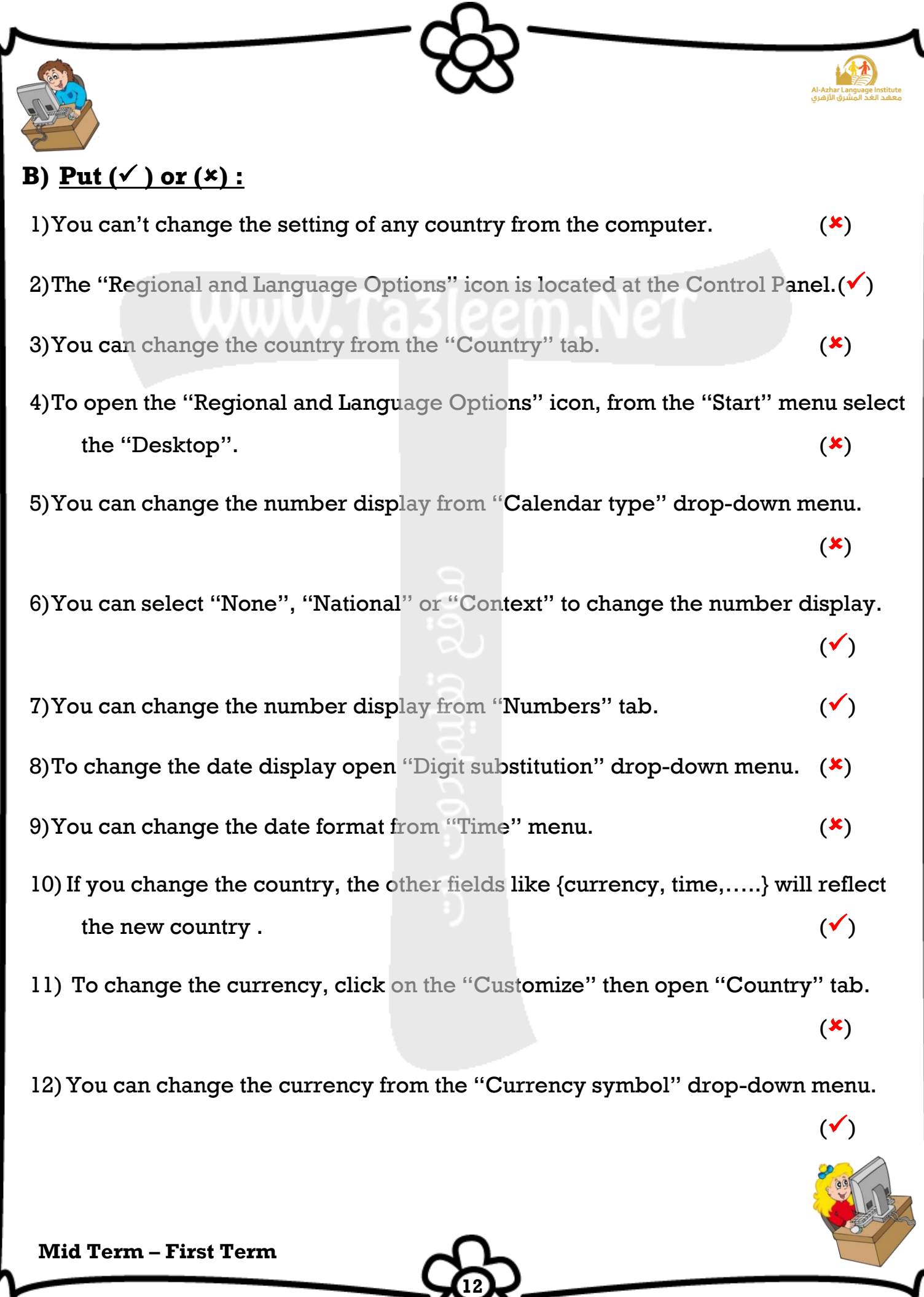

ىت

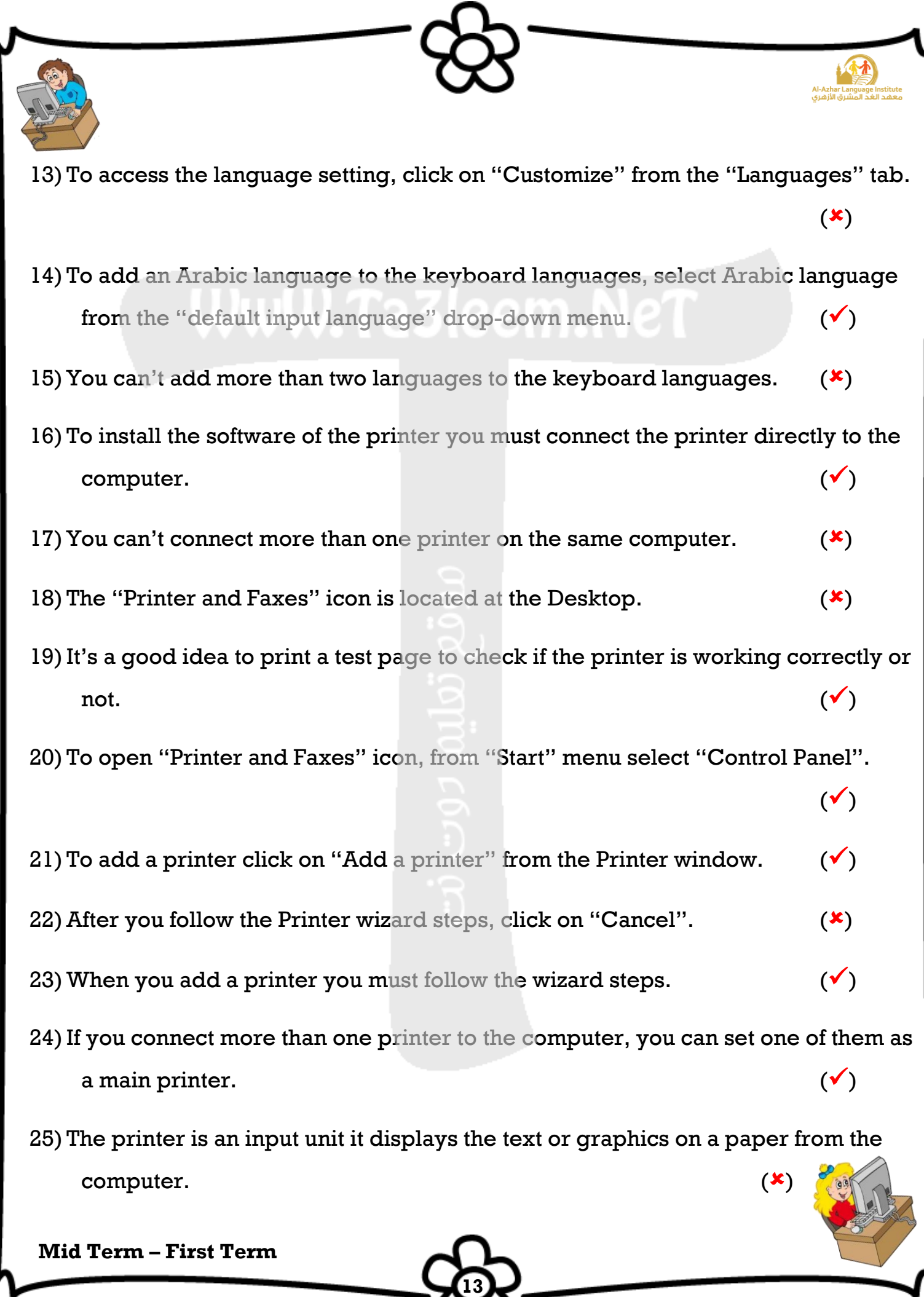

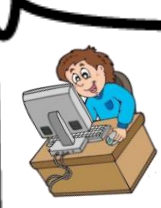

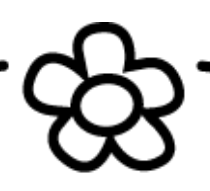

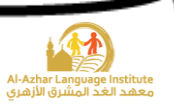

### **C) Choose the correct answer :**

- 1)You can change the country, currency, date display and number display from the (My Computer – Recycle Bin – **Regional and Language Options**) icon.
- 2)The Regional and Language Options icon is located at (**Control Panel** Desktop My Computer)
- 3)You can change the number display from the (Digit substitution Date **Numbers**) tab.
- 4)To change the number display open (**Digit substitution** Date currency) menu.
- 5)You can change the number display to be (None National Context **all of them**)
- 6)To change the date display, open (**Date** Calendar type number) tab.
- 7)You can change the date display from (Date **Calendar type** Date display) drop-down menu.
- 8) After performing the steps of number display click (Cancel Customize **Apply**) button.
- 9)You can change the currency, number display and date display after clicking on (Cancel – **Customize** – Apply) button.
- 10) To add the required language to the keyboard, from the Control Panel select (Start – Languages – **Regional and Language Options**)
- 11) The (Keyboard mouse **printer**) is a device that used to display the text or graphics on a paper.
- 12) To open the "Printer and Faxes" icon, from the "start menu" select (Desktop **Control Panel** – My Computer )
- 13) To add a printer click on (**Add a printer** Finish Next).
- 14)After following the Printer wizard steps click on (Add a printer **Finish** Next) button.

**14**

15) If you have a CD of the printer, you can click on (Finish – **Have disk** – Prin

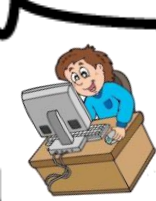

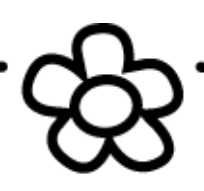

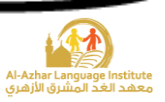

### **D) Re – arrange the steps:**

#### 1) Change the country:

- ( 3 ) From the "Regional Options" tab change the country
- ( 2 ) Open the "Regional and Language Options" icon
- ( 4 ) Click on "Apply"
- ( 1 ) From the "Start" menu select the "Control Panel"

# 2) Change the number display:

- ( 4 ) Open the "Number" tab
- ( 1 ) From the "Start" menu select the "Control Panel"
- ( 6 ) Click on "Apply"
- ( 3 ) From the "Regional Options" tab click on the "Customize" button
- ( 2 ) Open the "Regional and Language Options" icon
- $(5)$  ) From the "Digit substitution", change the number display that you want (None , National or Context )

## 3) Change the date display:

- ( 3 ) From the "Regional Options" tab click on the "Customize" button
- $(6)$  Click on "Apply"
- ( 1 ) From the "Start" menu select the "Control Panel"
- $(5)$  ) From the "Calendar type" drop-down menu change the date display

**15**

- ( 4 ) Open the "Date" tab
- ( 2 ) Open the "Regional and Language Options" icon

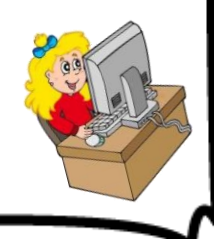

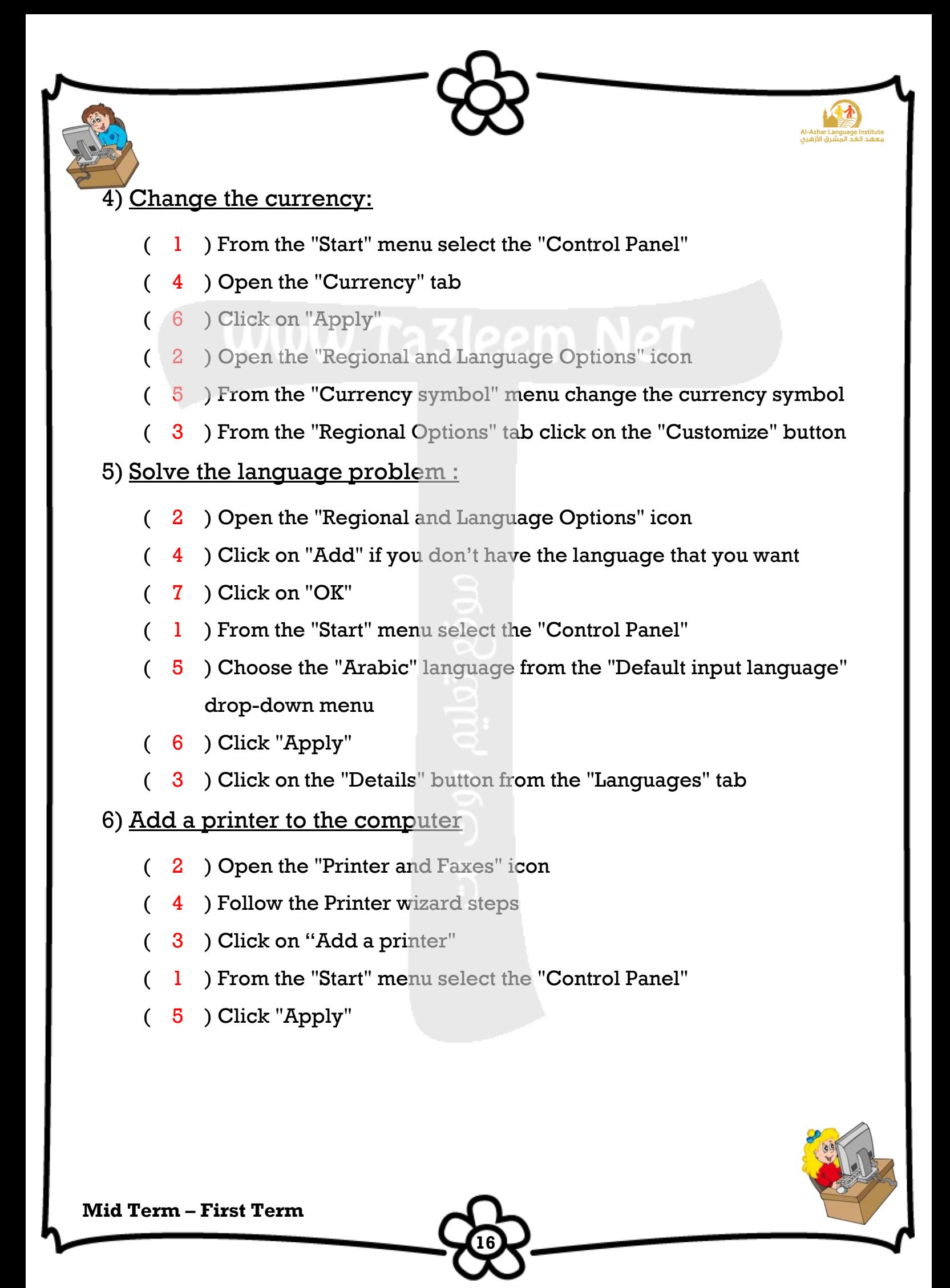

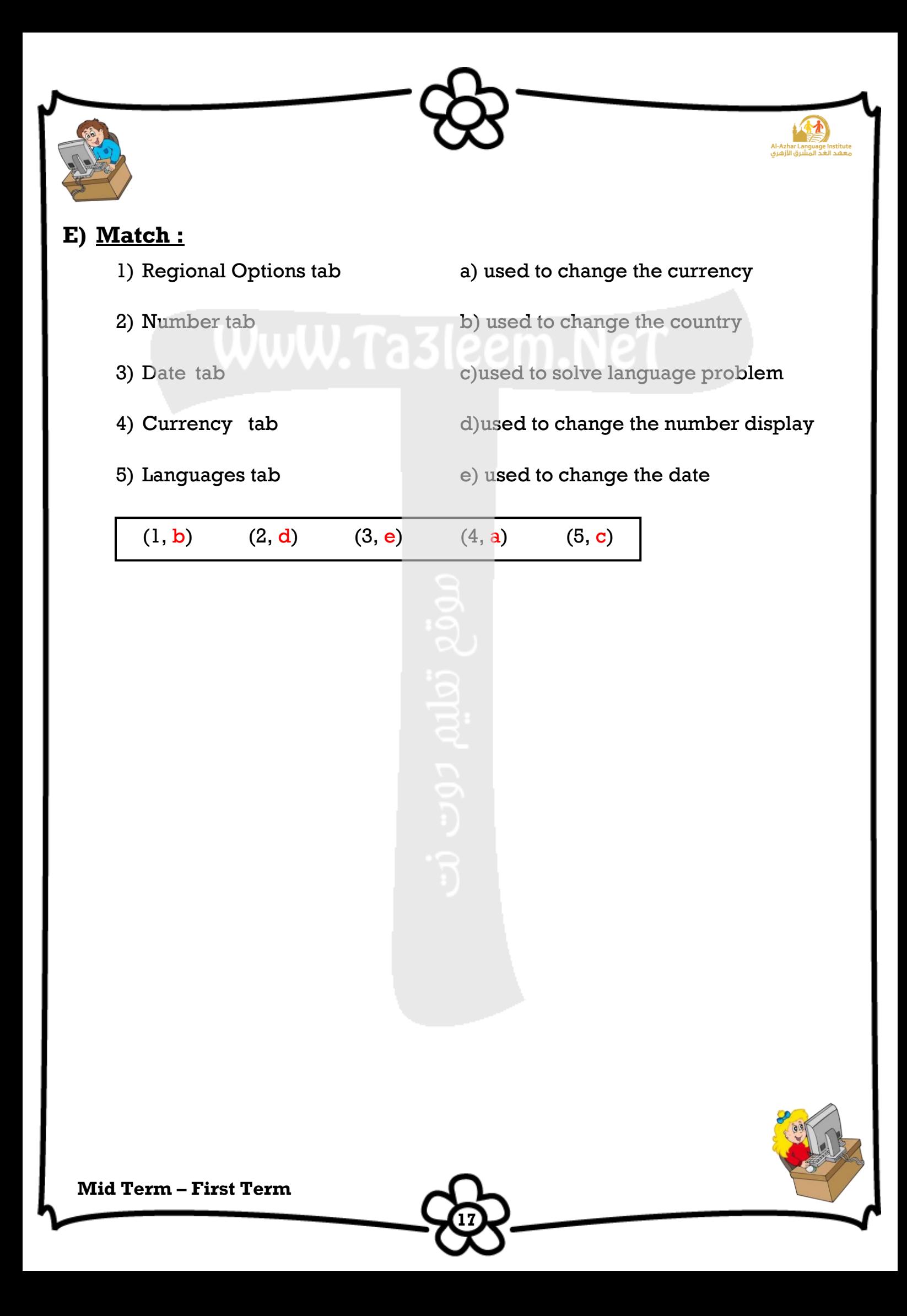